# **Blue Card Services**

Working together to keep kids safe

## **Notices**

Portal Users for an organisation can access notices within the Organisation Portal. Notices alert you to important information that relate to your card holders and applicants.

## **Viewing notices**

To view notices:

- 1. Navigate to the  $\Box$ Notices.
- 2. Click to summarise results by Day, Week, Month, or Ungrouped. This will show your results grouped in different ways (all notices posted for a day, all notices posted for a week, all notices posted for a month or ungrouped). Select the option that best suits your organisation.

**Quick reference guide**

- 3. View Results by subject, clicking on what is available, which will be one or more of the following:
	- o Click Card due to expire.
	- o Click Card issued
	- o Click On time renewal submitted
- 4. Expand the subject to view the notices by clicking the arrow beside the subject.
- 5. Each notice will appear on a separate line with the details of the individual. Click the binoculars icon to view their current information in the blue card register.

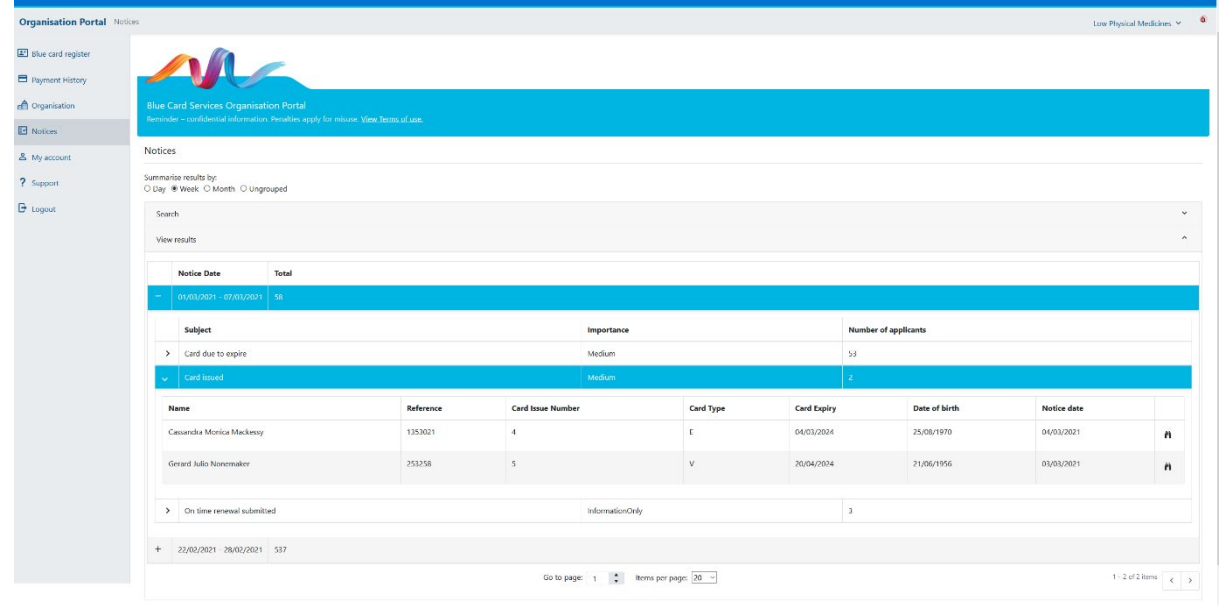

**TIP:** When viewing a notice, it is important to remember that after that notice was issued the individual could have since applied, been issued a card or been delinked from the organisation. The blue card register provides current information, whereas the notice will display the information that was relevant at the time the notice was issued.

A click of the binoculars icon beside the individual will quickly take you to their current information in the blue card register. If someone has delinked or let their card expire without submitting a renewal application, they will no longer appear in your register. If they still propose to work with your organisation you will need to Creating a Link - [Quick Reference Guide](https://www.publications.qld.gov.au/dataset/blue-card-system-organisation-portal/resource/428ea755-67b8-4717-b59a-19a9e895dbde)

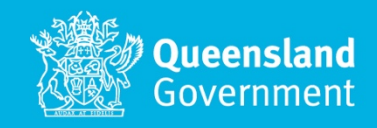

The cards due to expire notices will appear at the 10 week, 4 week,2 week and 2 day mark before the card expiry date.

Click on the binoculars icon beside their details to view the individual in your blue card register and see the card expiry date. You may find that, since a notice was issued, that the individual has now renewed their card.

The on-time renewal submitted notices will include the details of the current card holder who has submitted their renewal on time.

#### **Searching notices**

You can also search your notices if you are looking for something specific. To search notices:

- 1. Navigate to the  $\Box$ Notices.
- 2. Search by:
	- o Subject
		- o Notice date range
		- o Applicant name, or
	- o Reference

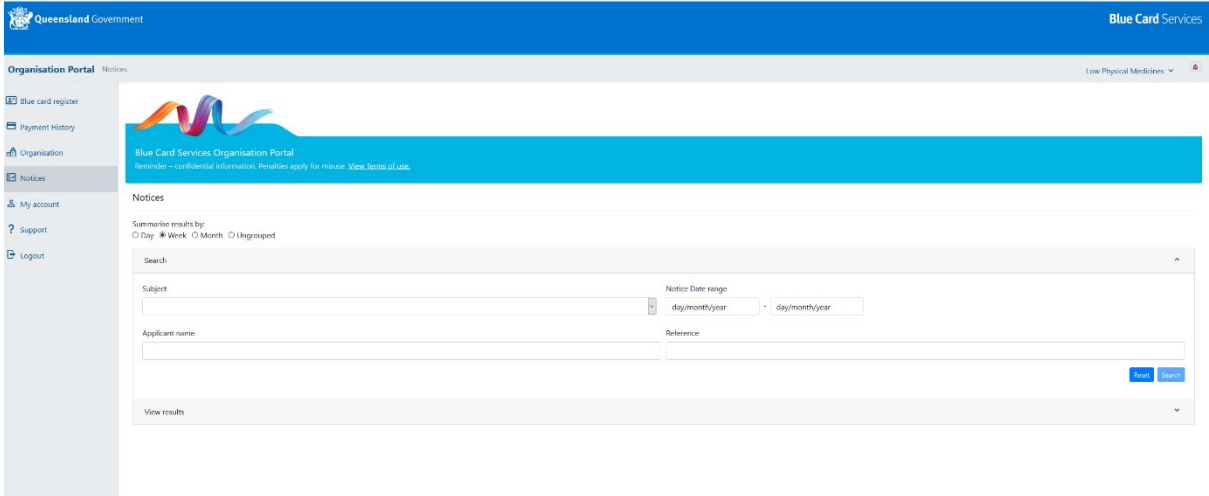

3. Click Search and your results will appear under 'View results'

This function will be useful to manage your obligations. For example, if you are wanting to check to see which staff members have submitted their renewal application in the last week, you could choose to summarise the results by week and search by 'On time renewal submitted.'

You can also search and view information t[o manage your blue card register.](https://www.publications.qld.gov.au/dataset/blue-card-system-organisation-portal/resource/6aba5fc6-5887-4d6b-947f-0e36f6c0da32)

#### **Need help?**

Call us on **1800 113 611** or **07 3211 6999**, email [organisationportal@bluecard.qld.gov.au](mailto:organisationportal@bluecard.qld.gov.au) or visit [www.qld.gov.au/bluecardorgportal.](http://www.qld.gov.au/bluecardorgportal) If you need an interpreter, contact **Language Loop** on 1800 512 451.